BA00393G/00/EN/21.22-00 Products Products Solutions Services Services 71566149 2022-04-21 Valid as of software version: 18.3.2

# Operating Instructions Tankvision Professional NXA85 Tankvision LMS NXA86B Terminalvision NXS85

Maintenance

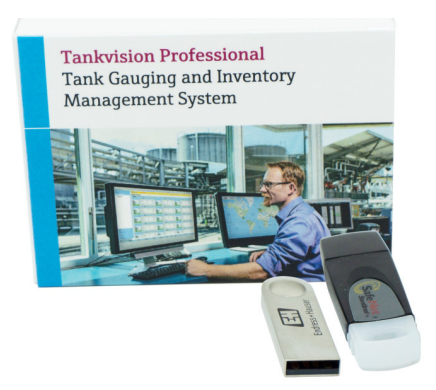

**Tankvision LMS NXA86B** Tank Gauging and Inventory<br>Management Solution for LNG

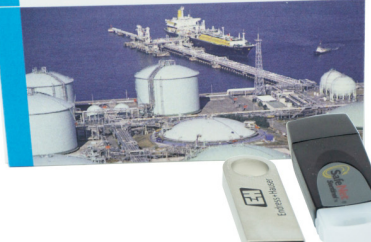

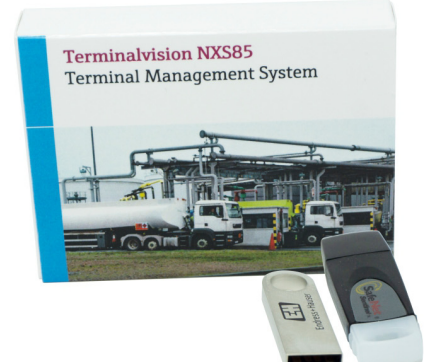

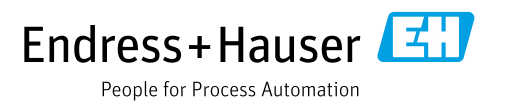

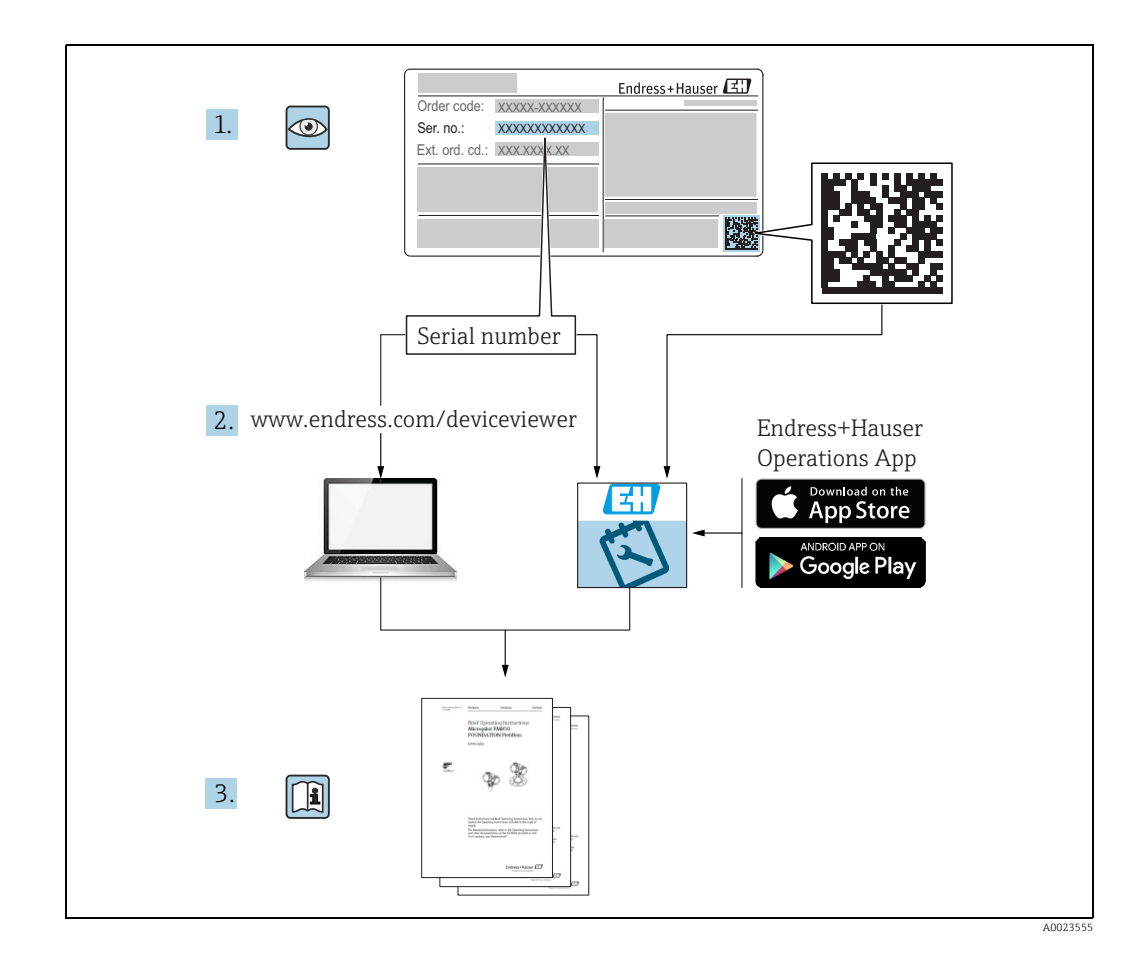

Make sure the document is stored in a safe place such that it is always available when working on or with the device.

To avoid danger to individuals or the facility, read the "Basic safety instructions" section carefully, as well as all other safety instructions in the document that are specific to working procedures.

The manufacturer reserves the right to modify technical data without prior notice. Your Endress+Hauser distributor will supply you with current information and updates to these Instructions.

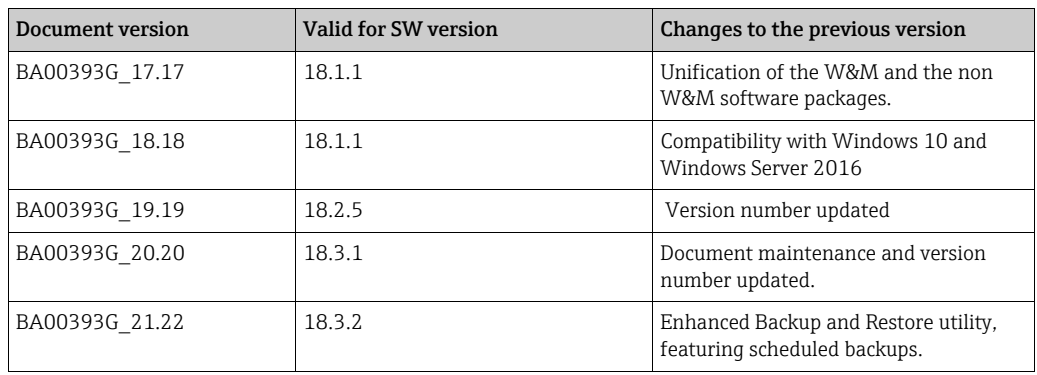

### <span id="page-1-0"></span>Change history

# Table of Contents

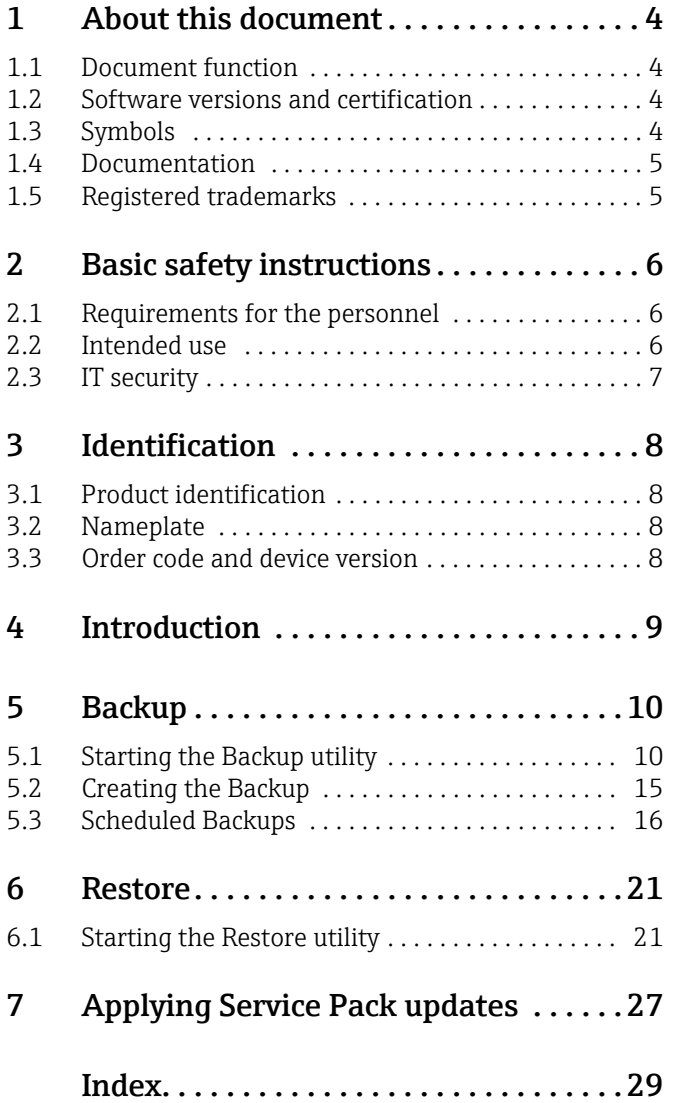

# <span id="page-3-4"></span><span id="page-3-0"></span>1 About this document

### <span id="page-3-5"></span><span id="page-3-1"></span>1.1 Document function

This manual should support during the configuration of the tank gauging and terminal management softwares Tankvision Professional NXA85, Tankvision LMS NXA86B and Terminalvison NXS85.

Beside basic PC operating knowledge no special training is needed to perform the Tank Gauging System operations. Nevertheless it is recommended receiving a training on the system by Endress+Hauser.

### <span id="page-3-6"></span><span id="page-3-2"></span>1.2 Software versions and certification

Due to the certification process with weights and measures agencies, the latest software version might only be certified at a later stage. Also some features might be incompatible with the weights and measure regulations and can therefore not be combined.

### <span id="page-3-7"></span><span id="page-3-3"></span>1.3 Symbols

### 1.3.1 Safety symbols

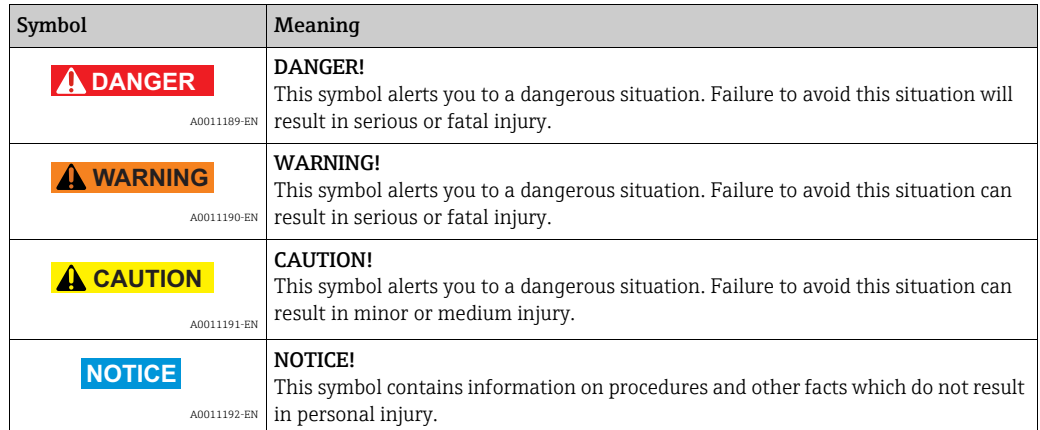

### 1.3.2 Electrical symbols

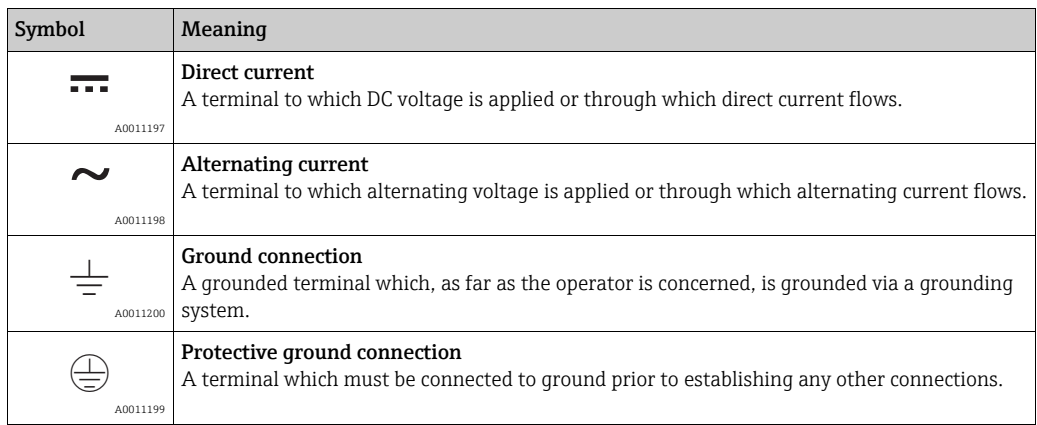

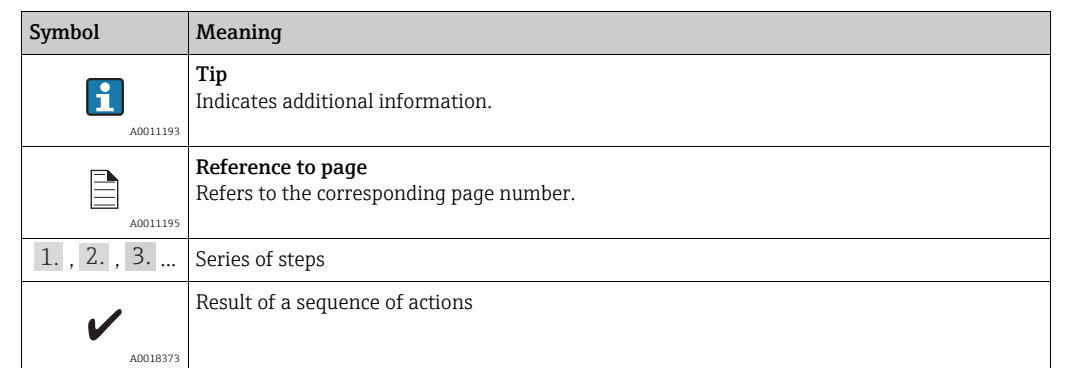

#### 1.3.3 Symbols for certain types of information

#### 1.3.4 Symbols in graphics

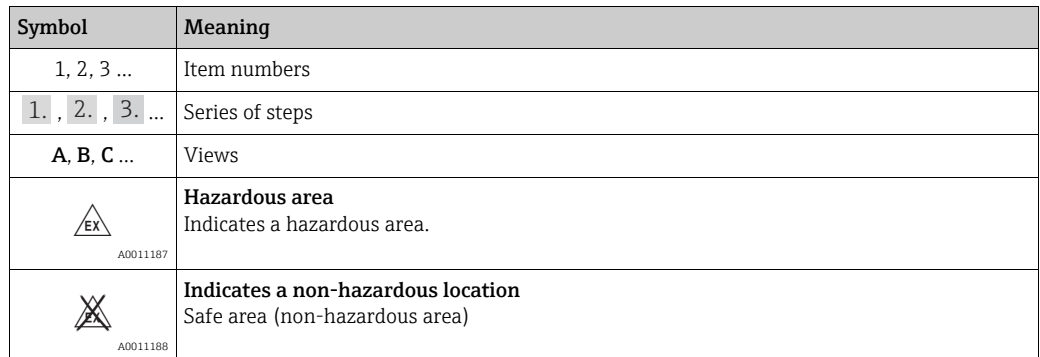

### <span id="page-4-2"></span><span id="page-4-0"></span>1.4 Documentation

The following documentation types are available in the Downloads area of the Endress+Hauser website: www.endress.com/downloads

For an overview of the scope of the associated Technical Documentation, refer to the H following:

•*W@M Device Viewer:* www.endress.com/deviceviewer - Enter the serial number from the nameplate

<span id="page-4-3"></span>•*Endress+Hauser Operations App*: Enter the serial number from the nameplate or scan the matrix code on the nameplate

### <span id="page-4-1"></span>1.5 Registered trademarks

Microsoft®, Windows® and Internet Explorer® Registered trademarks of the Microsoft Corporation

Modbus™ Modbus is a registered trademark of Schneider Electric USA, Inc.

Java® Registered trademark of Sun Microsystems, Inc.

Mozilla® Firefox® Registered trademark of the Mozilla Foundation

Enraf, Honeywell, Rosemount, Emerson, Saab, L&J, VAREC, GPE are registered trademarks and trademarks of these organizations and companies.

All other marks are property of their respective owners.

### <span id="page-5-3"></span><span id="page-5-0"></span>2 Basic safety instructions

### <span id="page-5-1"></span>2.1 Requirements for the personnel

The personnel for installation, commissioning, diagnostics and maintenance must fulfil the following requirements:

- Trained, qualified specialists: must have a relevant qualification for this specific function and task
- Are authorized by the plant owner or operator
- Are familiar with federal or national regulations
- Before starting work, read and understand the instructions in the manual and supplementary documentation as well as the certificates (depending on the application)
- Follow instructions and comply with basic conditions

The operating personnel must fulfil the following requirements:

- Are instructed and authorized according to the requirements of the task by the facility's owner-operator
- Following the instructions in these Operating Instructions

### <span id="page-5-4"></span><span id="page-5-2"></span>2.2 Intended use

#### 2.2.1 Application

#### Tankvision Professional NXA85

Tankvision Professional is specifically designed for operators of bulk storage facilities, marketing terminals, refineries and pipelines. It is designed to handle all the data acquisition, supervisory control and monitoring required in a single fully integrated solution.

Tankvision Professional integrates all major types of tank measurement instruments into one system.

All measured and calculated tank parameters are accessible to your tank farm and terminal operators as well as to connected host systems.

Multi-user operation is provided by the inbuilt Web Server offering the opportunity to access data at any connected location (local or remote) e.g. for administrative and accounting purposes.

#### Tankvision LMS NXA86B

Tankvision LMS is a total LNG Tank Storage and Management solution for Peak Shaving, Receiving and Production LNG facilities. The LMS system has been designed to interface to all instruments commonly found on LNG storage tanks, and to collect and present the instrument data through a range of intuitive graphical user interfaces. A typical LNG Tank will have a wide range of measurement instruments to measure Liquid Level, Liquid Density, Liquid and Vapour Temperature, Liquid and Vapour Pressure, Skin Temperature and much more.

Typically each tank would be fitted with an LTD gauge, two further level gauges configured as a Primary and Secondary, and an Alarm Gauge. The LTD gauge is a servo operated unit mounted on the tank roof. The purpose of the LTD gauge is to take accurate profiles of temperature and density throughout the liquid, and whilst not profiling provide continuous liquid level, temperature and density measurement. The Primary and Secondary gauges can be either servo and or radar operated units also mounted on the tank roof. The purpose of

these gauges is to provide continuous liquid level measurement, and average liquid temperature measurement. They provide redundancy on the measurement of level and temperature. The average liquid temperature is derived from a multi-point temperature sensor device. The alarm gauge is often a servo or radar based gauge configured to provide volt free contact alarm status to an independent system.

An LMS system can operate in a simple standalone configuration or as a fully redundant system where security and integrity are of paramount importance. The LMS system has a flexible and scalable architecture allowing it to be tailored to a number of different applications easily.

#### Terminalvision NXS85

Terminalvision is a terminal management and loading monitoring software designed to meet the requirements of depots and terminals. Interfacing to most vendor devices used for access control, batch controllers, flow computers, and weighbridges, Terminalvision provides a secure and controlled loading and off-loading procedure for all movement types. Terminalvision also enables site control and overview, allowing operators to access details of all gantries, loading arms, vehicles, drivers, and products in use on site. Terminalvision can be provided as a simple standalone station for small depots, or be configured on larger sites as a full Client/Server system where multiple operator stations are required. Printers can be distributed throughout the system, for example placed within the terminal control room and control rooms for internal reporting, as well as at the exit gate for the automatic printing of BOLs.

### <span id="page-6-1"></span><span id="page-6-0"></span>2.3 IT security

A warranty on our part can only be provided if the software application is installed and used as specified in the operating manual. The software application contains safety mechanisms to protect it against inadvertent changes to the software settings.

IT security measures that are in accordance with the operator's safety and security standards and designed to additionally protect the software application and the transfer of data must be implemented by the operator.

## <span id="page-7-5"></span><span id="page-7-0"></span>3 Identification

### <span id="page-7-6"></span><span id="page-7-1"></span>3.1 Product identification

The following options are available for identification of the software:

- Nameplate specifications
- Order code with breakdown of the software features on the delivery note
- Enter serial numbers from nameplates in *W@M Device Viewer:* www.endress.com/deviceviewer - All information about the software is displayed.

### <span id="page-7-2"></span>3.2 Nameplate

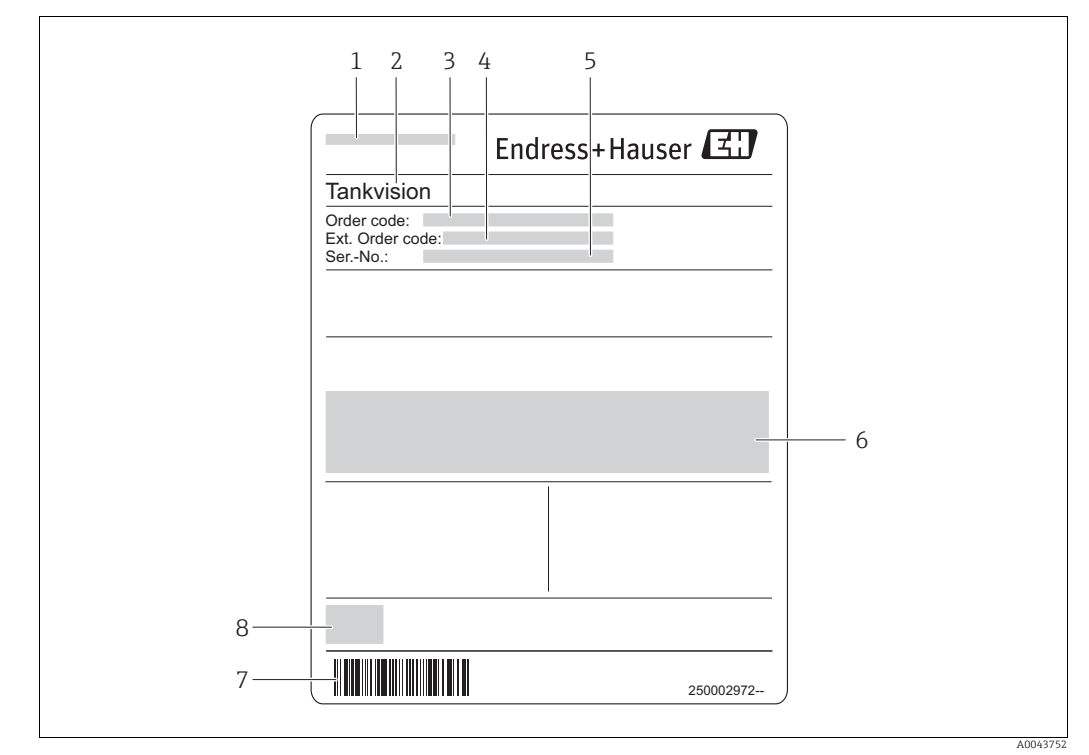

- *1 Address of manufacturer*
- *2 Product name 3 Order code*
- 
- *4 Extended order code (Ext. ord. cd.)*
- *5 Serial number (Ser. no.) 6 Certificate and approval relevant data*
- *7 Barcode 8 CE mark*
	-

### <span id="page-7-4"></span><span id="page-7-3"></span>3.3 Order code and device version

To find out the version of your software, enter the order code indicated on the  $|1|$ nameplate in the search screen at the following address: www.products.endress.com/order-ident

# <span id="page-8-3"></span><span id="page-8-0"></span>4 Introduction

The likely maintenance tasks that will have to be carried out are:

- Regular Backups of the database and configuration files
- Restoring the database and configuration files in the event of a system problem
- Applying Service Pack updates

Maintenance of the system should be carried out using the administrator account and  $\mathbf{h}$ appropriate password – failure to do so will cause problems.

#### <span id="page-8-1"></span>Frequency of backups

Like any information system the most important maintenance task is performing regular backups. The regularity should be determined by the user; it generally depends on the criticality of the system to your operation. It also has some dependency on which features of the tank gauging or terminal management software are enabled on your system. The modules that potentially generate large quantities of data are the trending and movement modules. Where heavy use of these features is made it is recommended that backups are performed weekly as a minimum.

#### <span id="page-8-2"></span>Hardware inspection

Clearly the hardware on which the tank gauging or terminal management software itself is running may require periodic inspection and maintenance such as checking integrity of cables, making sure fan filters are free of dust and indeed cooling components are indeed operational. Storage medium used for backup purposes should also be maintained regularly.

#### <span id="page-8-4"></span>Software updates

Updates to the tank gauging software may be periodically issued, in the form of service packs. These updates may add new functionality or fix existing issues and should be installed as and when they are issued.

# <span id="page-9-2"></span><span id="page-9-0"></span>5 Backup

The user configured data for tank gauging or terminal management software is stored in a number of different locations, depending on the type of data and which sub-system it is used for. These include:

- SQL Server the main tank gauging or terminal management software databases are stored within SQL server.
- Files some of the communications and system services within tank gauging or terminal management software system store their configuration data within XML format files.
- Trend Data stored trend data files. This' feature is only valid for Tankvision Professional NXA85 and Tankvision LMS NXA86B.

The system provides a utility, **Backup**, to simplify the backup procedure and make it easy to restore from a previous backup in the event of a system problem.

During a backup, the utility will automatically save all required files to a compressed file in a user specified folder. The user requires no knowledge of which files are required for the backup. The name of the backup file is automatically generated using the current date and an index number, e.g: Backup  $22Apr21#1$ . If more than one backup file is created on a given day in that folder the backup can be identified by the index number which is incremented each time.

### <span id="page-9-3"></span><span id="page-9-1"></span>5.1 Starting the Backup utility

To run the Backup utility, use the Windows Start button to select the menu option: Start  $\rightarrow$  Endress+Hauser  $\rightarrow$  Backup

The Backup utility can only be run if the current user access rights allow it, otherwise access will be denied. If no user is currently logged in then a dialog will be displayed prompting the login.

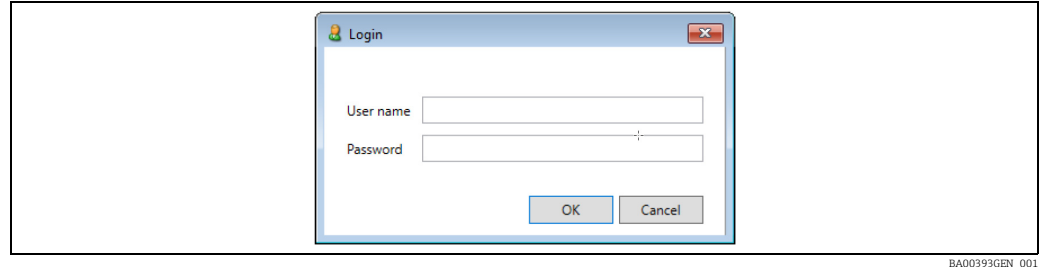

When a valid account has been entered, the utility will be displayed.

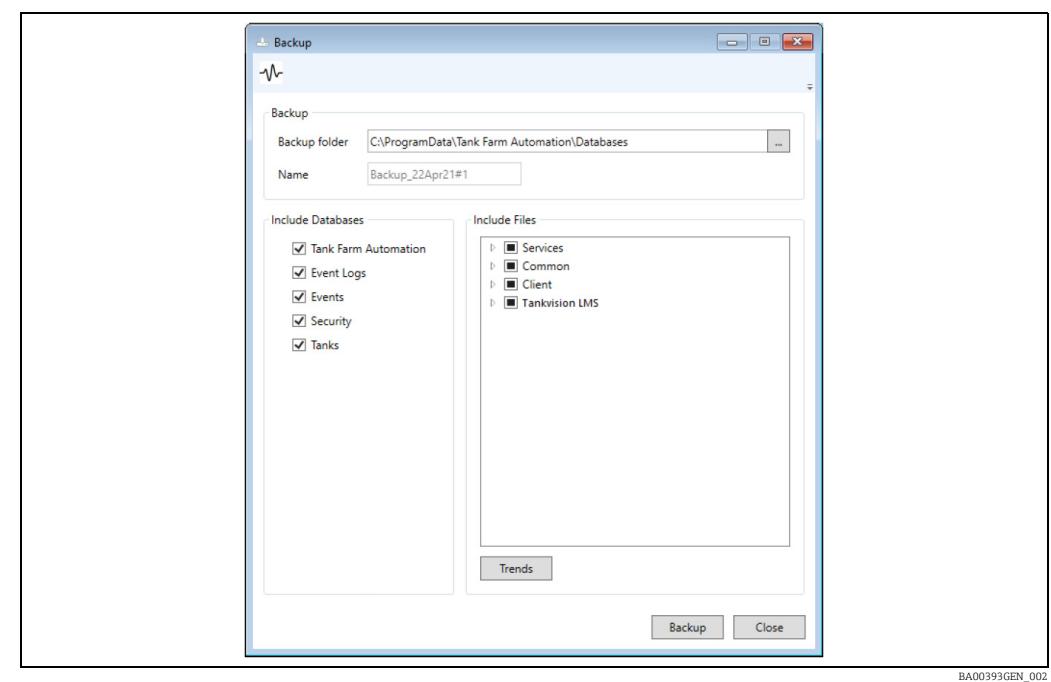

The toolbar on this window will only be visible if the license for tank gauging or terminal management software includes Scheduled Backups.

#### <span id="page-10-0"></span>5.1.1 Backup

#### NXA85 and NXA86B

The options within the **Backup** section will vary depending upon the installation of tank gauging or terminal management software. The options shown above are for a Standlone System or a single Server installation. For a redundant Server or Client installation there is the option of backing up either the local machine or a remote server. In these cases there are some additional options in the Backup section:

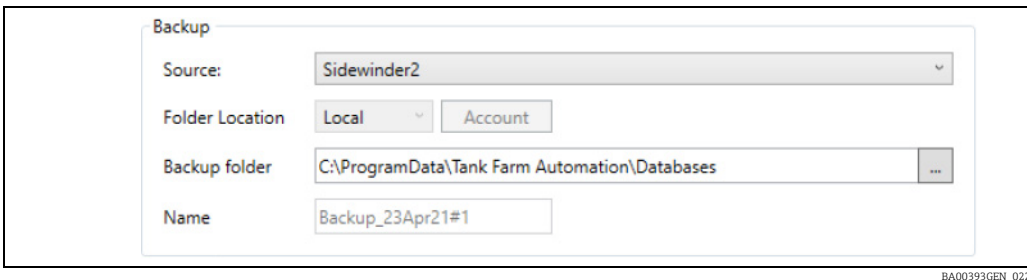

#### NXS85

The options within the Backup section will vary depending upon the installation of Terminalvision. The options shown above are for a Standlone System or a Server installation. For a Client installation there is the option of backing up either the local machine or a remote server.

The **Source** field is a list of machines that can be backed up.

The Folder Location fields are used to determine the location where the backup will be created. If it is the local machine which is being backed up then these options are unavailable as the backup must always be created on that machine. However, if it is a remote server which is being backed up then there is the option to either create the backup on the machine from which the backup utility is being run Local, or on the server itself as Remote. If the

backup is to be created on the server, then it may be necessary to enter credentials to allow access to the folder in which the backup is to be created. To change the credentials used to access the file system on the server, click on the Account button. The following screen will be displayed:

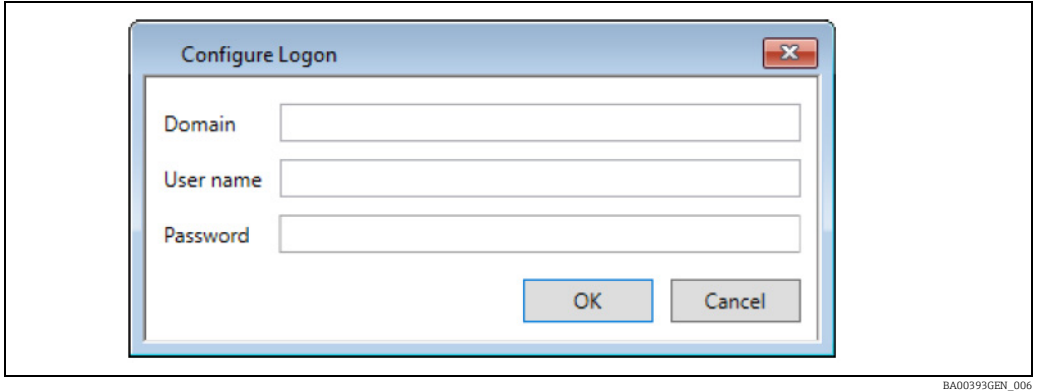

Enter the account details to be used to access the file system on the server and then click OK. The Backup Folder field is used to enter the folder in which the backup is to be created. It is possible to browse for a folder by clicking the browse button [...]. If the machine being backed up is the machine on which the backup utility is being run, then the standard Windows Browse for Folder screen will be displayed:

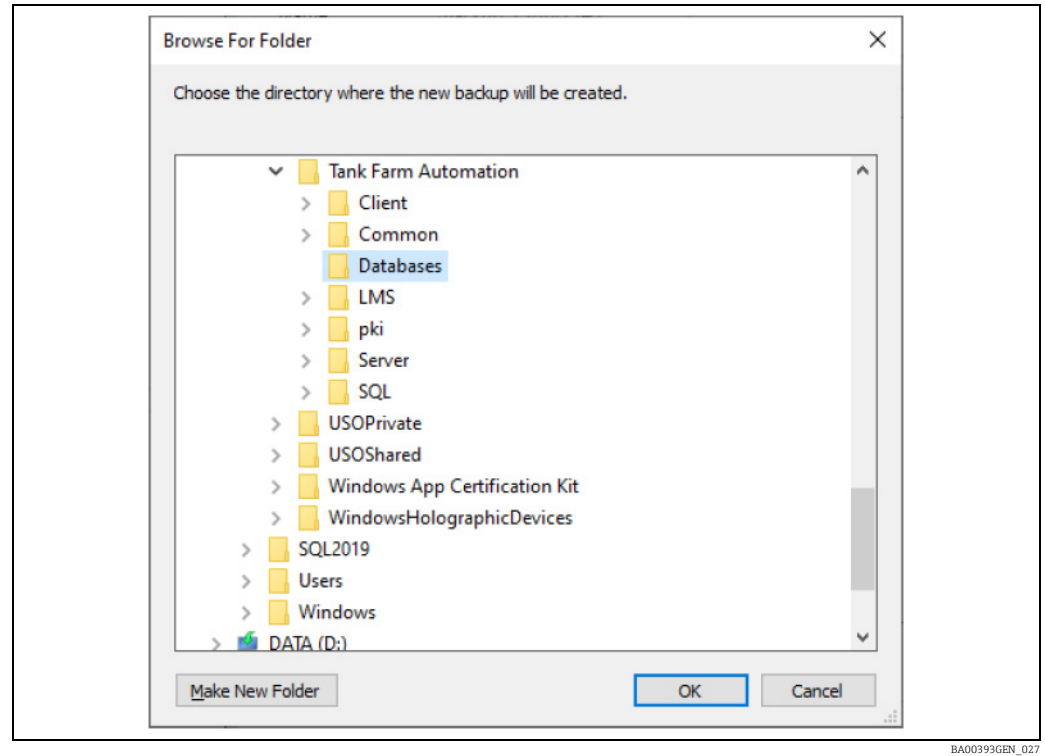

If it is a remote server which is being backed up, then a customised **Browse for Folder** screen will be displayed allowing selection of a folder on the remote server:

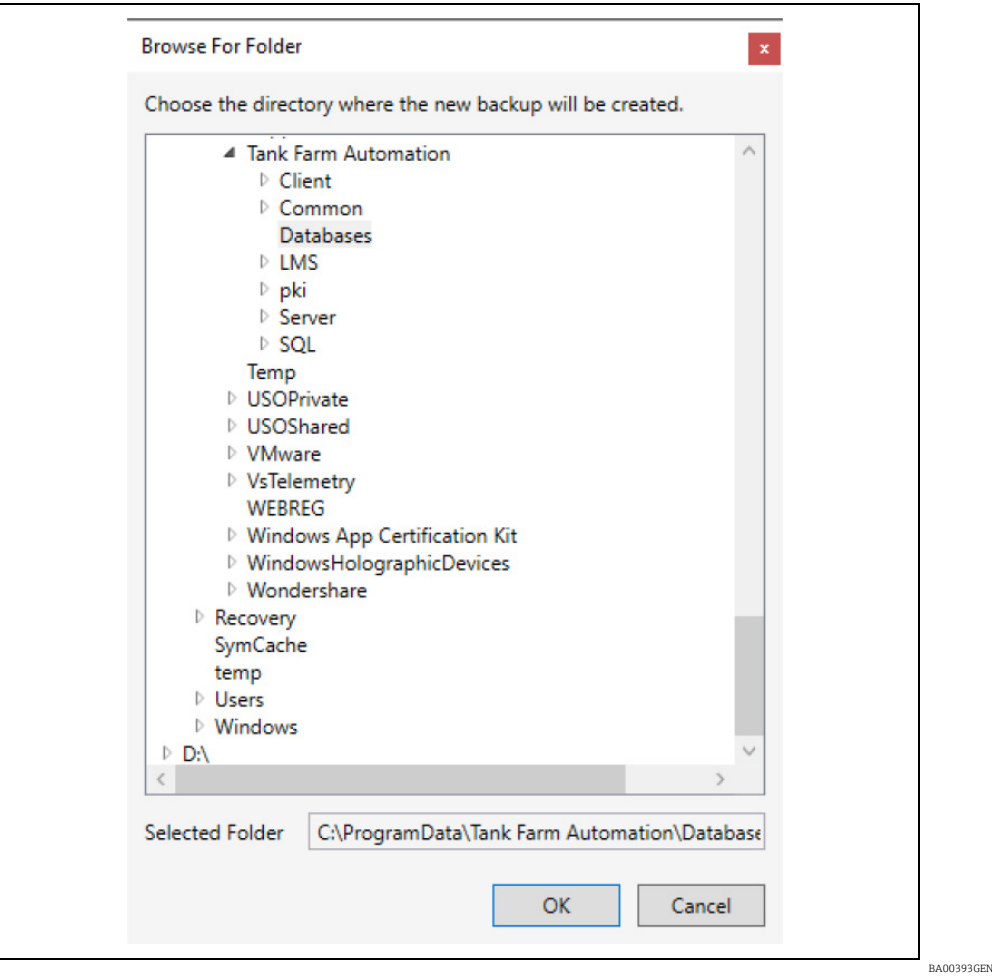

If the required folder cannot be seen it may be necessary to configure the user account used to access the server as described above.

The Name field shows the name of the backup file that will be created. This is for information only and cannot be changed.

#### <span id="page-12-0"></span>5.1.2 Databases

The Include Databases section allows selection of the databases to be backed up. By default all available databases will be selected. To select or deselect a database click on the name of the database. Databases that will be backed up are indicated with a tick  $\blacktriangledown$ If it is a client machine which is being backed up this section will not be displayed.

#### <span id="page-12-1"></span>5.1.3 Files

To select or deselect a configuration file, click on the name of the configuration file.

If Trend Files are to be included in the backup it is necessary to select them by clicking the Trends button. The following screen will be displayed:

 $028$ 

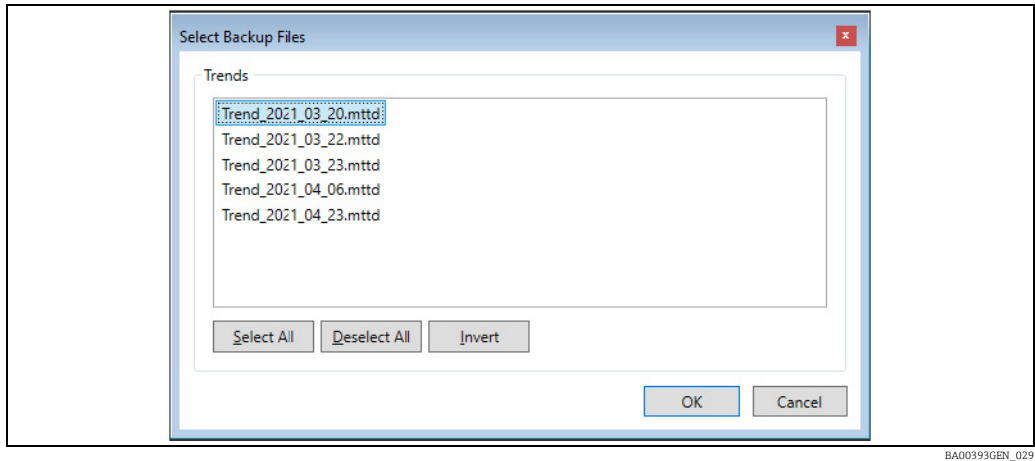

The **Include Files** section allows selection of the configuration files to be backed up. If the required configuration file is not visible, expand the required area, e.g: Services, Common, Client or Tankvision Professional. Configuration files that will be backed up are indicated with a tick  $\blacktriangledown$ 

To select a Trend file click on the trend file name. To select multiple trend files hold the Ctrl key down and click on each required trend file.

To select a block of trend files click on the first required trend file name and then hold the Shift key down and click on the last required trend file.

To select all of the trend files click on the **Select All** button.

To clear the current selection click on the Deselect All button.

To invert the current selection (i.e. deselect the selected trend files and select the unselected trend files) click on the Invert button.

Once all of the required trend files to be backed up are highlighted click the OK button.

#### 5.1.4 Save/Discard Changes

To save the changes to the scheduled backup configuration and close the configuration window, click OK.

To save the changes and leave the window open, click the Apply button.

To discard the scheduled backup configuration changes, click the **Cancel** button.

### <span id="page-14-1"></span><span id="page-14-0"></span>5.2 Creating the Backup

Once the location of the backup has been entered and the required databases and configuration files selected, click the Backup button. The screen will change to indicate the progress of the backup:

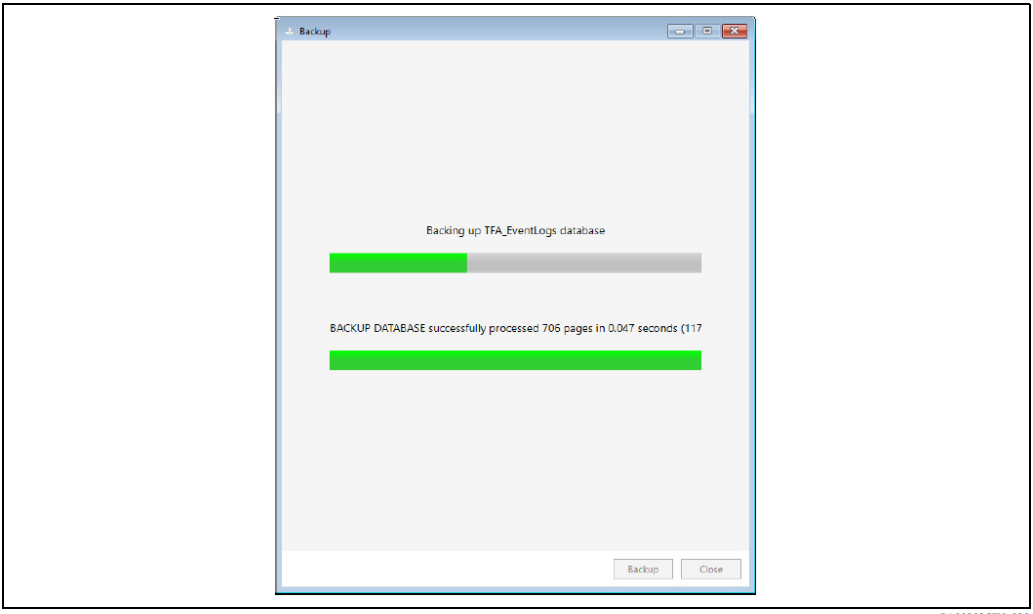

BA00393GEN\_030

Once the backup has completed the screen will change again to give some options on what can be done next:

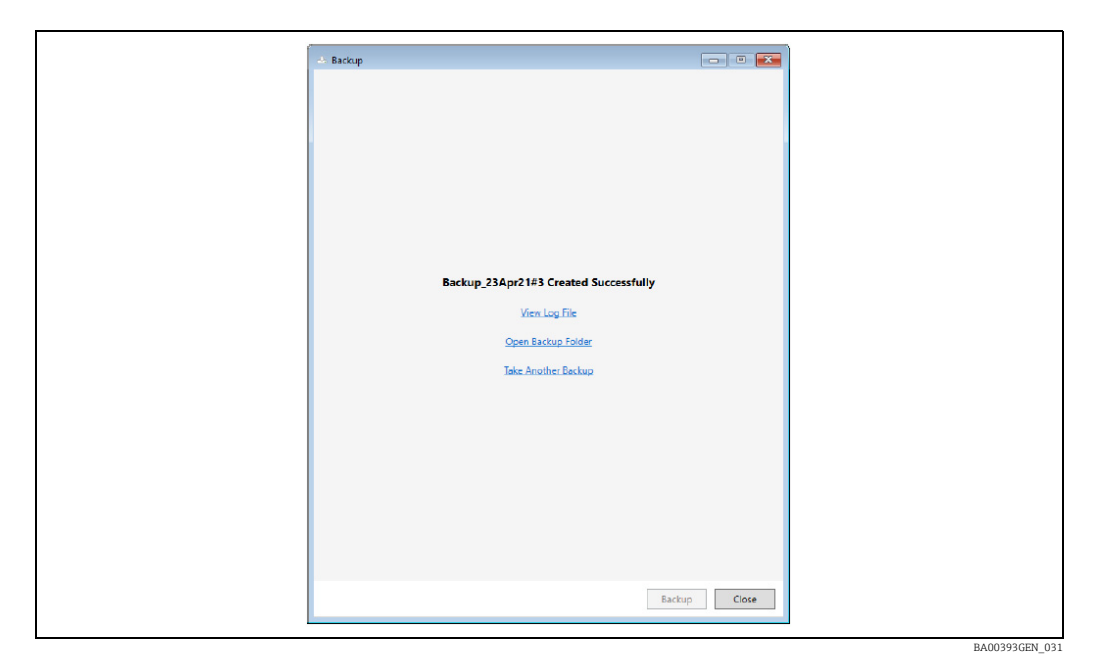

#### View Log File

Opens the log file taken during the backup in the default text editor.

#### Open Backup Folder

Opens Windows file explorer displaying the folder in which the backup was created.

#### Take Another Backup

Changes the screen back to the original state allowing a further backup to be configured.

### <span id="page-15-1"></span><span id="page-15-0"></span>5.3 Scheduled Backups

It is possible to schedule backups to take place on a regular basis.

Scheduled Backups are a licensable option. If this option is not available please contact  $|\mathbf{f}|$ your supplier for details.

To configure details of scheduled backups, click on the Schedule Backups button  $\mathcal W$  on the toolbar. The following screen will be displayed:

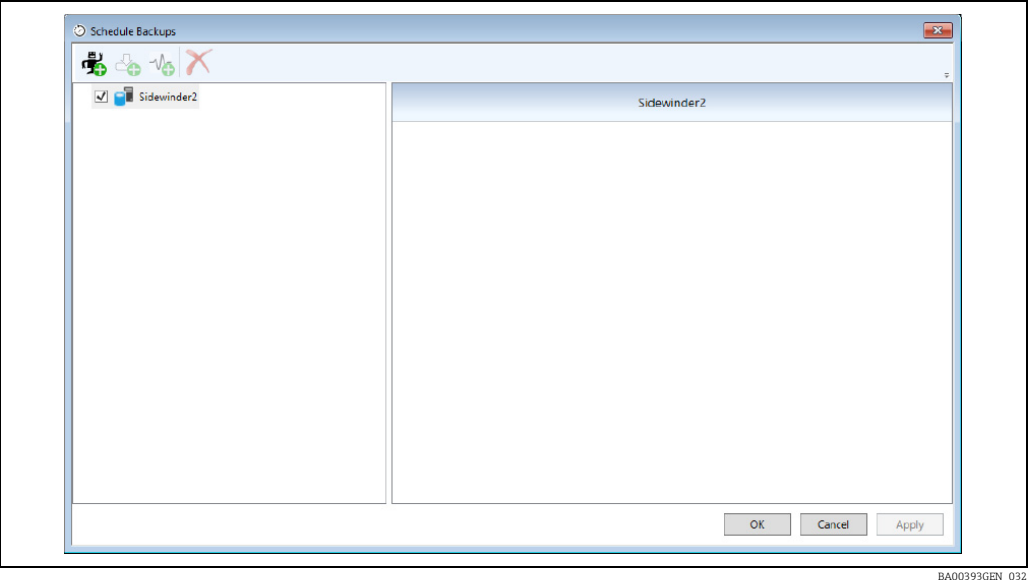

There will be an entry in the list on the left for each tank gauging software server.

Client machines cannot be backed up on a scheduled basis. If it is necessary to take  $\vert \mathbf{f} \vert$ regular backup of the configuration files on a client it is recommended that this is done using a batch file run from the Windows Task Scheduler.

To create a new backup task for a server, select the required server and then click the Add Batch button  $\mathcal{F}_0$  on the toolbar. A new batch will be created for that server including a default backup task:

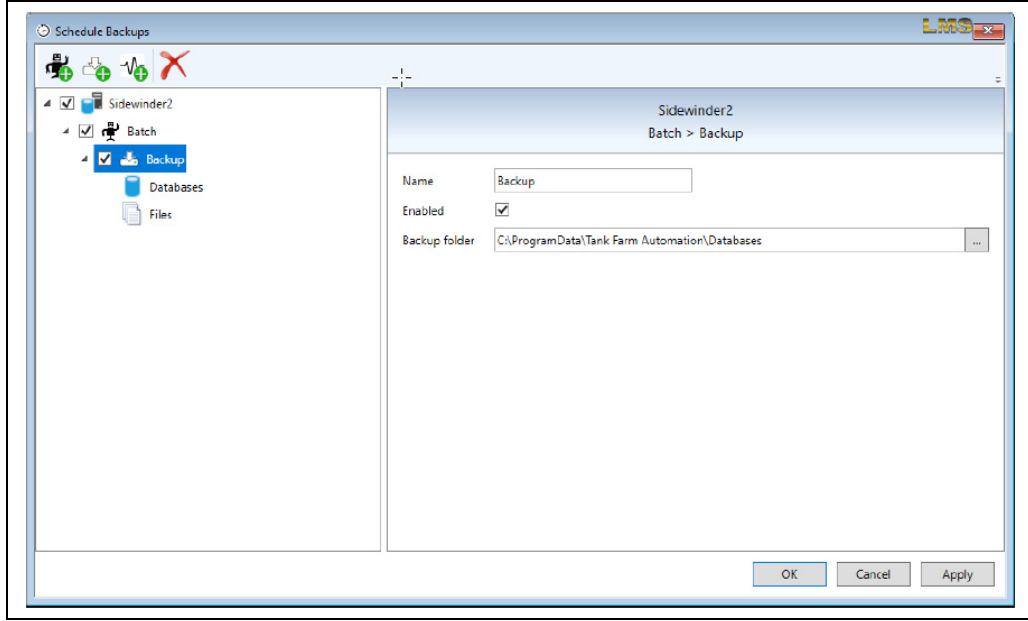

BA00393GEN\_033

#### <span id="page-16-1"></span>5.3.1 Batch

To edit details of the batch, click on the batch entry in the list on the left hand side. Details of the batch will be displayed in the right hand panel:

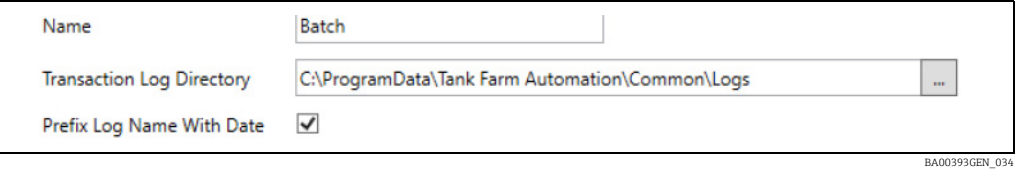

#### Name

The text used to identify the batch.

#### Transaction Log Directory

The folder to which the transaction log will be written when a scheduled backup is performed. To browse to a folder, click the browse button [...].

#### Prefix Log Name With Date

If this option is selected then the date when the backup is performed will be prepended to the transaction log file name. N.B. If this option is not selected then the same name will be using for the transaction log file each time, overwriting the previous log file.

#### <span id="page-16-0"></span>5.3.2 Backup task

To edit details of the backup task, click on the backup task entry in the list on the left hand side. Details of the backup task will be displayed in the right hand panel:

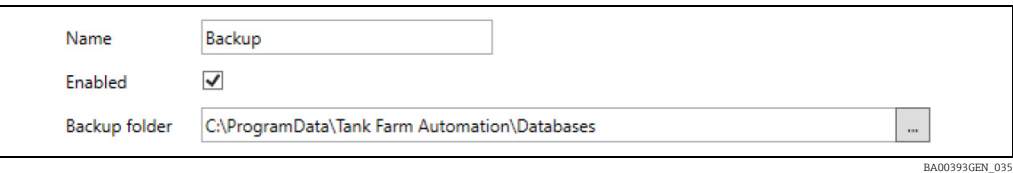

#### Name

The text used to identify the backup task.

This is not the name of the backup file that will be created. The name of the backup file will be automatically generated as described in section Backup.

#### Enabled

Indicates whether the backup task should be performed as part of the batch. This allows backup tasks to be temporarily disabled instead of needing to delete them and create a new one when they are required again.

#### Backup Folder

The path to the folder in which the scheduled backups are to be created. To browse to a folder, click the browse button [...].

If additional backup tasks are required, they can be added by selecting the batch (or one of its components) in the list on the left hand side and then clicking the Add Backup button  $\triangle$  on the toolbar.

#### <span id="page-16-2"></span>5.3.3 Databases

To select which databases will be backed up as part of a backup task, click on the **Databases** entry under the corresponding backup task in the list on the left hand side. The databases that can be backed up are displayed in the right hand panel.

#### <span id="page-17-1"></span>5.3.4 Files

To select which configuration files will be backed up as part of a backup task, click on the Files entry under the corresponding backup task in the list on the left hand side. The configuration files that can be backed up are displayed in the right hand panel.

#### <span id="page-17-2"></span>5.3.5 Triggers

To add a new trigger to a batch, select the batch (or one of its components) in the list on the left hand side and then click the Add Trigger button  $\sqrt{\phantom{a}}$  on the toolbar. A list of available triggers will be displayed:

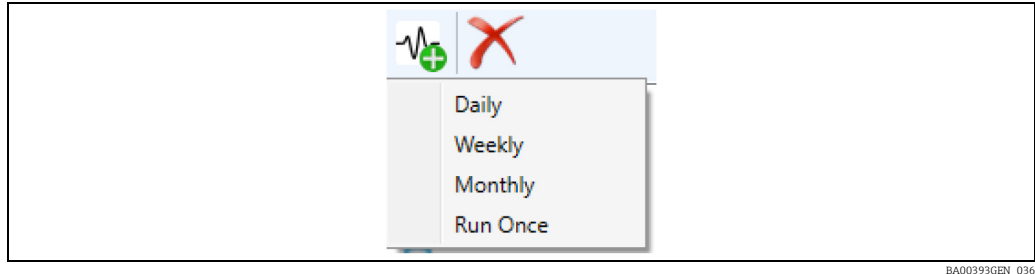

Click on the type of trigger required to add it to the batch.

#### <span id="page-17-0"></span>5.3.6 Daily Trigger

To edit details of a Daily Trigger, click on the trigger in the list on the left hand side. Details of the trigger will be displayed in the right hand panel:

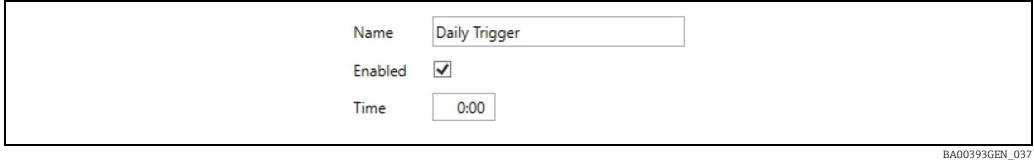

#### Name

The text used to identify the daily trigger.

#### Enabled

Indicates whether this trigger should be used to trigger a scheduled backup. This allows the trigger to be temporarily disabled instead of needing to delete it and create a new one when it is required again.

#### Time

The time of day at which the scheduled backup is to be run.

#### <span id="page-17-3"></span>5.3.7 Weekly Trigger

To edit details of a Weekly Trigger, click on the trigger in the list on the left hand side.. Details of the trigger will be displayed in the right hand panel:

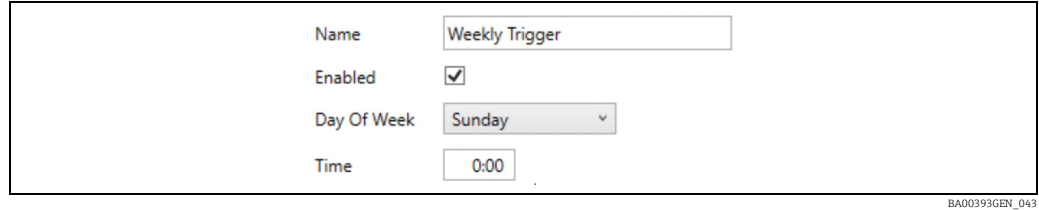

#### Name

The text used to identify the weekly trigger.

#### Enabled

Indicates whether this trigger should be used to trigger a scheduled backup. This allows the trigger to be temporarily disabled instead of needing to delete it and create a new one when it is required again.

#### Day Of Week

The day of the week on which the scheduled backup is to be run.

#### Time

The time of day at which the scheduled backup is to be run.

#### <span id="page-18-0"></span>5.3.8 Monthly Trigger

To edit details of a **Monthly Trigger**, click on the trigger in the list on the left hand side. Details of the trigger will be displayed in the right hand panel:

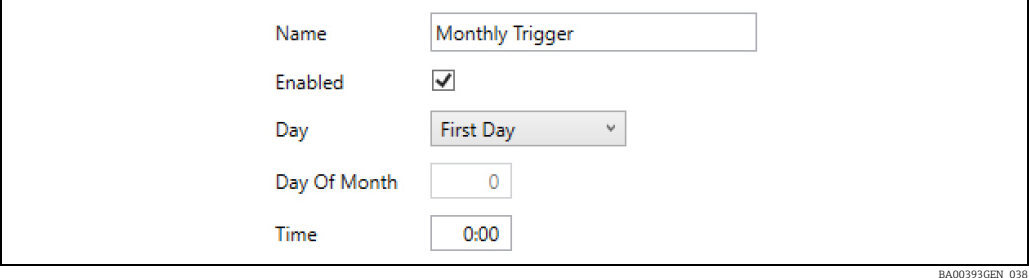

#### Name

The text used to identify the monthly trigger.

#### Enabled

Indicates whether this trigger should be used to trigger a scheduled backup. This allows the trigger to be temporarily disabled instead of needing to delete it and create a new one when it is required again.

#### Day

The day of the month on which the scheduled backup is to be run. Select from First Day, Last Day or Specified Day.

#### Day Of Month

Can only be entered when Day is set to Specified Day. The ordinal day of the month on which the scheduled backup is to be run.

If the day does not exist in a month then no scheduled backup will be taken for that month.

#### Time

The time of day at which the scheduled backup is to be run.

#### <span id="page-18-1"></span>5.3.9 Run Once Trigger

To edit details of a Run Once Triqqer, click on the trigger in the list on the left hand side. Details of the trigger will be displayed in the right hand panel:

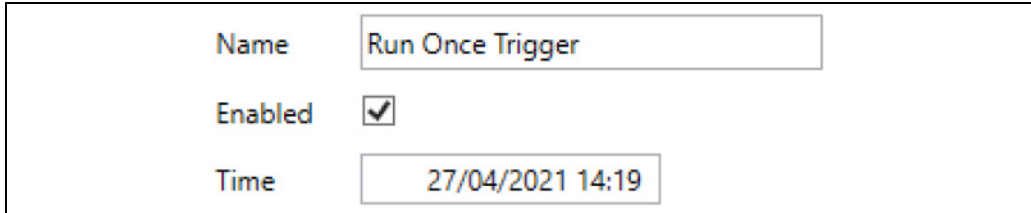

**BA00393GEN\_0** 

#### Name

The text used to identify the run once trigger.

#### Enabled

Indicates whether this trigger should be used to trigger a scheduled backup. This allows the trigger to be temporarily disabled instead of needing to delete it and create a new one when it is required again.

#### Time

The date and time at which the scheduled backup is to be run.

### <span id="page-20-2"></span><span id="page-20-0"></span>6 Restore

The data for the tank gauging or terminal management software configured by the user is located in different locations depending on the type of data and which sub-system it is used for.

The data includes:

#### SQL Server

The main the tank gauging or terminal management software databases are stored within SQL server.

#### Files

Some of the communications and system services within the tank gauging or terminal management software store their configuration data in XML format files.

#### Trend Data

Stored trend data files.

This feature is only valid for Tankvision Professional NXA85 and Tankvision LMSNXA86B.

The system provides a utility, Restore, to restore a backup for the system. See Backup chapter.

### <span id="page-20-3"></span><span id="page-20-1"></span>6.1 Starting the Restore utility

To run the Restore utility, use the Windows Start button to select the menu option:

#### Start → Endress+Hauser → Restore

The Restore utility can only be run if the current user access rights allow it, otherwise access will be denied. If no user is currently logged in then a dialog will be displayed prompting the login:

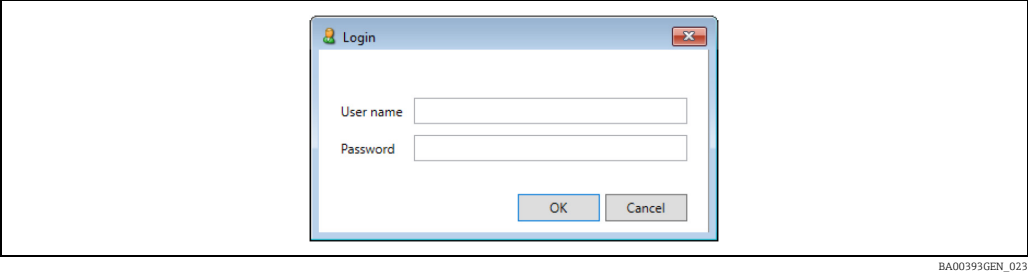

If the valid user name and password is entered the next window will appear:

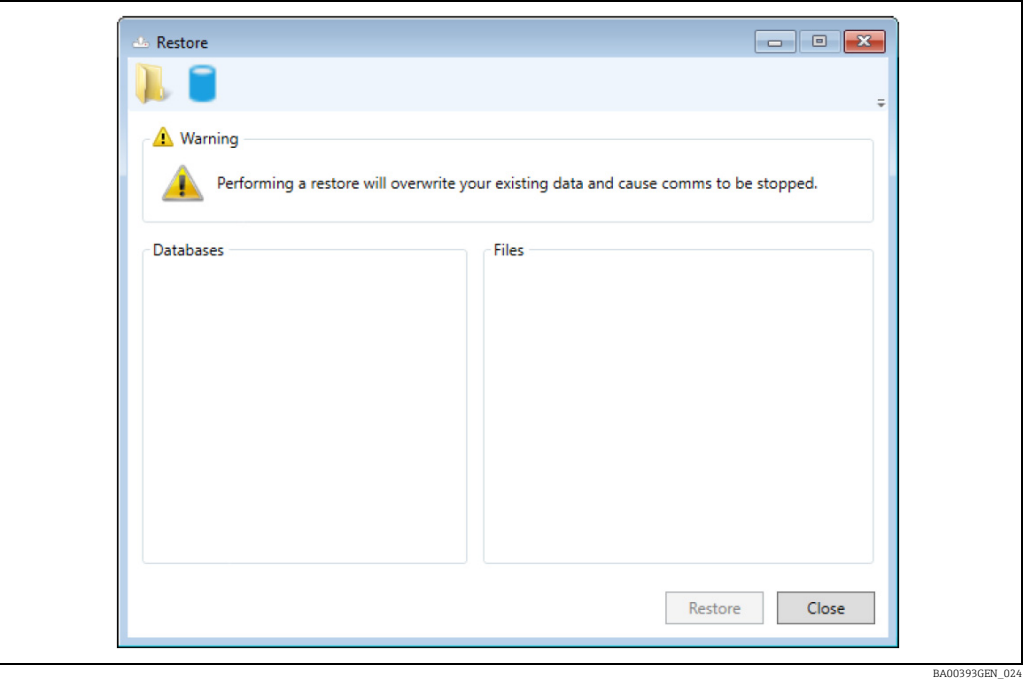

#### 6.1.1 Open Existing Backup

To open an existing backup, click on the Existing Backup button  $\mathbf{I}_{\text{a}}$  on the toolbar. The standard Windows Open File screen will be displayed to allow selection of the existing backup to be opened:

Select the backup file to be opened and then click the Open button.

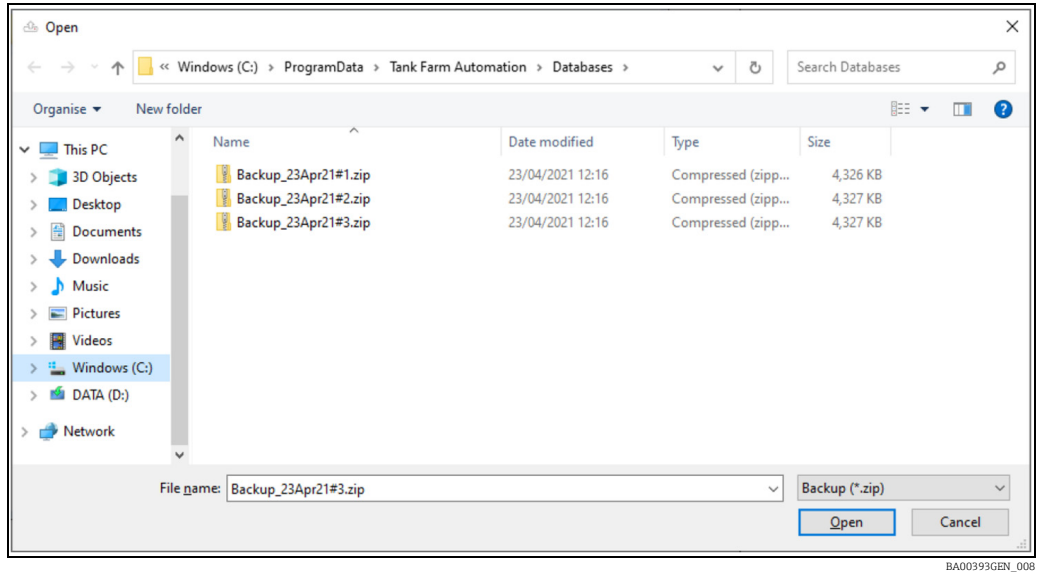

#### 6.1.2 Preconfigured Database

To select a preconfigured database to restore, click on the Preconfigured Database button on the toolbar. A list of available preconfigured databases will be displayed:

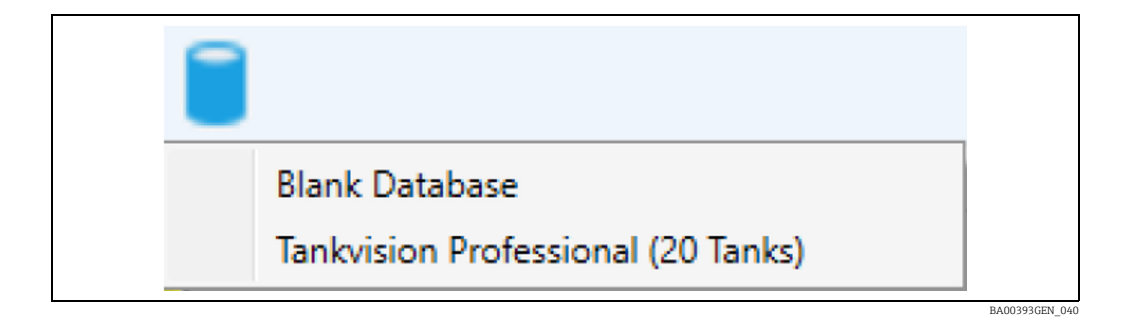

Select the required preconfigured database to open it.

#### <span id="page-23-0"></span>6.1.3 Selecting Items to Restore

Once a backup has been selected, either by opening an existing backup or by selecting a preconfigured database, the items to restore from the backup can be selected.

#### Databases

The list of databases that are available to restore are displayed in the Databases section:

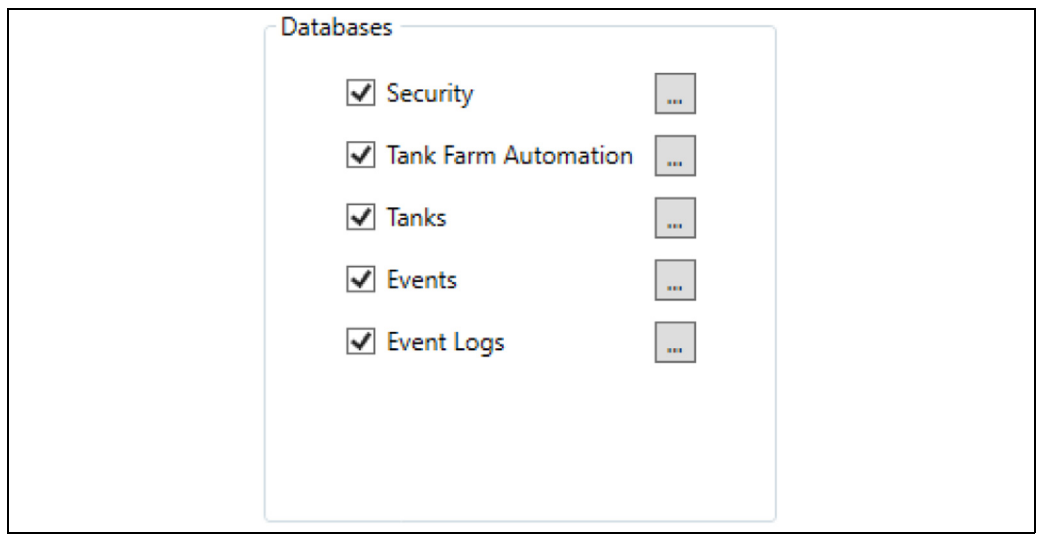

This section will not be displayed if the Tankvision Professional installation is Client Only. To select or deselect a database click on the database name. The databases that will be restored are indicated with a tick  $\blacktriangledown$ .

To change the file paths where the databases will physically reside on the computer, click on the browse button [...]. A screen will be displayed allowing the file paths to be modified:

![](_page_23_Picture_83.jpeg)

#### Files

The list of configuration files that are available to restore are displayed in the Files section:

![](_page_23_Picture_84.jpeg)

BA00393GEN\_042

BA00393GEN\_010

This section will not be displayed if a preconfigured database is being restored. If the required configuration file is not visible, expand the required area (Services, Common, Client, Tankvision Professional).

Configuration files that will be restored are indicated with a tick  $\blacktriangledown$ .

To select or deselect a configuration file, click on the name of the configuration file.

#### <span id="page-24-0"></span>6.1.4 Restore Selected Items

If all the items to be restored have been selected, click on the Restore button to begin the restore process. If the restore utility is being run on a the tank gauging or terminal management software server, a warning message will be displayed:

![](_page_24_Picture_7.jpeg)

Click Yes to continue.

The screen will change to indicate the progress of the restore:

![](_page_24_Picture_91.jpeg)

Once the backup has completed the screen will change again to give some options on what can be done next:

![](_page_25_Picture_1.jpeg)

![](_page_25_Picture_2.jpeg)

To view the log file that was generated during the restore, click on the **View Log File** option. The log file will be dislayed in the default text viewer. To exit the Restore utility, click on the Close button.

<span id="page-26-1"></span>BA0xxxxGEN\_Maintenance\_001

# <span id="page-26-0"></span>7 Applying Service Pack updates

 $_{1}$ . Locate the folder where the service pack resides (must be on the local PC) and double click on the file icon.

![](_page_26_Picture_70.jpeg)

The following screen shows the options:

![](_page_26_Picture_71.jpeg)

*Service pack options for Tankvision LMS*

Clicking View Tankvision Professional Changes/View Tankvision LMS Changes/View Terminalvision Changes shows the release notes:

![](_page_26_Picture_72.jpeg)

*Release notes for Tankvision LMS*

Clicking Apply Service Pack initiates the installation.

![](_page_27_Picture_30.jpeg)

When finished, restart the computer to complete the install as recommended in the final 2.window:

![](_page_27_Picture_31.jpeg)

# <span id="page-28-0"></span>Index

![](_page_28_Picture_172.jpeg)

[Symbols. . . . . . . . . . . . . . . . . . . . . . . . . . . . . . . . . . . . . . . . . . 4](#page-3-7)

![](_page_28_Picture_173.jpeg)

![](_page_29_Picture_0.jpeg)

www.addresses.endress.com

![](_page_29_Picture_2.jpeg)